# 4 随意契約

# 4.1 随意契約の流れ

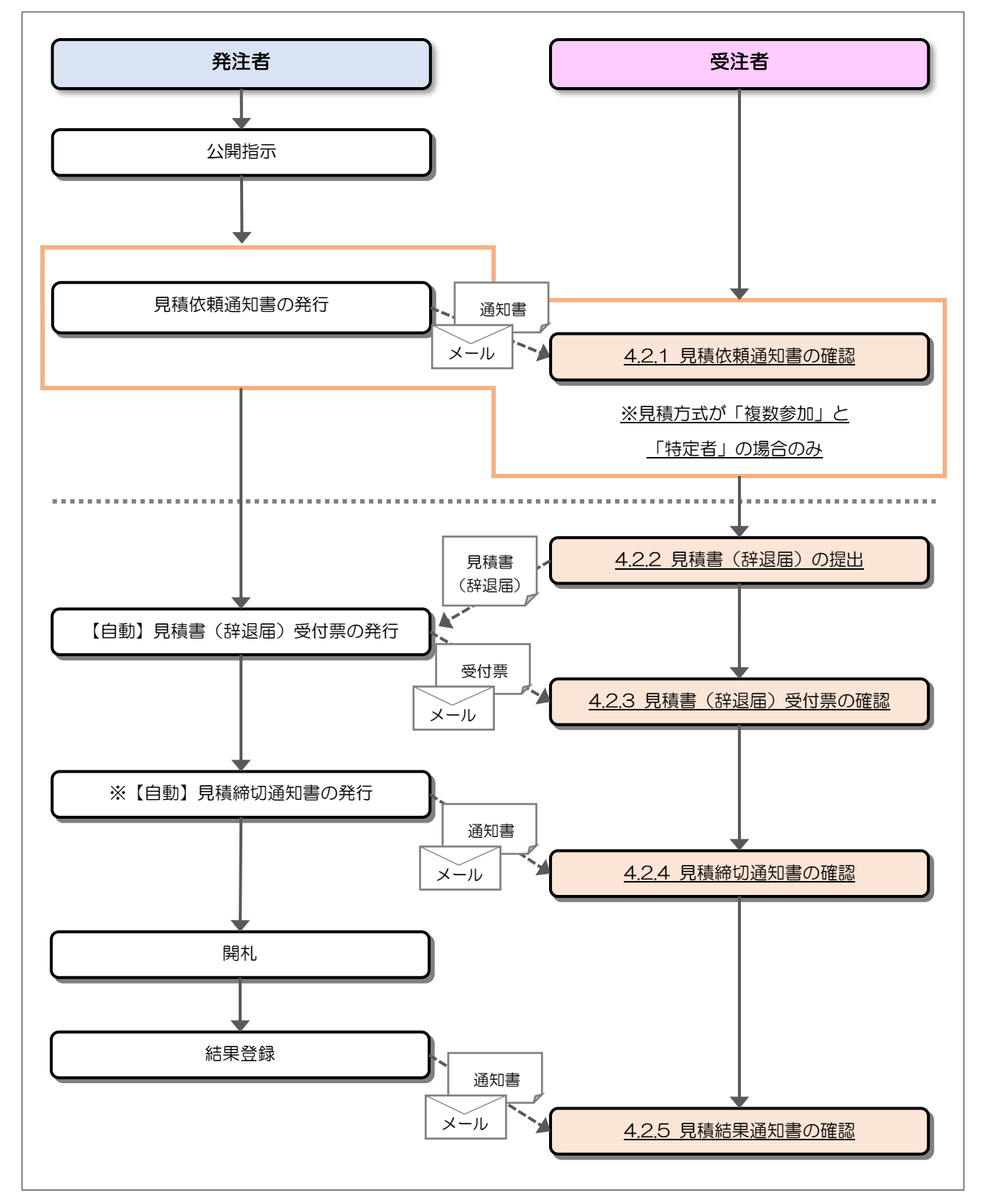

※ 自治体によっては、自動で発行されない場合もあります。

### 4.2 操作手順

4.2.1 見積依頼通知書の確認

発注者から指名されると、見積依頼通知書が発行されます。 発行された見積依頼通知書を確認します。

(1) 通知書一覧の表示

対象となる案件を検索し、調達案件一覧を表示します。

![](_page_1_Picture_84.jpeg)

【操作説明】

- ①「調達案件名称」列の「調達案件名称」リンクをクリックし、案件の内容を確認します。
- ②「通知書」列の「表示」ボタンをクリックし、通知書一覧を表示します。
- ※ 見積方式が「オープンカウンタ」の場合見積依頼通知書は発行されないため、表示することはで きません。

### (2) 見積依頼通知書の表示

見積依頼通知書を表示します。

![](_page_2_Picture_73.jpeg)

### 【操作説明】

①「通知書名」列の「見積依頼通知書」リンクをクリックし、見積依頼通知書を表示します。

![](_page_2_Picture_74.jpeg)

### (3) 見積依頼通知書の確認

見積依頼通知書を確認します。

![](_page_3_Picture_59.jpeg)

### 【操作説明】

①「印刷」ボタンをクリックし、見積依頼通知書(印刷)を表示します。

●印刷画面

![](_page_3_Picture_60.jpeg)

※印刷する場合は、Ctrl+P または石クリック→「印刷」で印刷してください。

### 4.2.2 見積書(辞退届)の提出

見積依頼通知書を受領すると、見積書が提出可能となります。

(1) 見積書(辞退届)の表示

対象となる案件を検索し、調達案件一覧を表示します。

![](_page_4_Picture_62.jpeg)

【操作説明】

①「入札書/見積書」列の「提出」ボタンをクリックし、見積書提出を表示します。

※ 辞退届を提出する場合は、②「辞退届」列の「提出」ボタンをクリックします。

### (2) 見積書の作成

見積書を作成します。

![](_page_5_Figure_3.jpeg)

【操作説明】

① 各入力項目に見積書の情報を入力します。

②「提出内容確認」ボタンをクリックし、提出内容を確認します。

![](_page_5_Picture_240.jpeg)

とやま電子入札共同システム マニュアル

![](_page_6_Picture_166.jpeg)

※ 添付ファイルに関しては、下表のファイル以外は添付することができません。

(xls、doc の古い Office 形式のファイルは、セキュリティ上の理由で推奨しておりません。)

![](_page_6_Picture_167.jpeg)

※ 添付するファイルは必ずウィルスチェックを行ってください。 また、Zip ファイルを添付する際にはパスワードを設定しないでください。 ウィルスに感染したファイルやパスワードが付いた資料は確認できない ため、失格となる場合があります。

# (3) 見積書の内容確認

見積書の内容を確認します。

![](_page_7_Picture_67.jpeg)

【操作説明】

- ①「印刷」ボタンをクリックし、見積書提出内容確認(印刷)を表示します。
- ※ 見積書は、一度提出すると以降見積金額などの内容を確認することができなくなります。 控えが必要な場合、必ずこの画面の印刷を行ってください。

![](_page_7_Picture_68.jpeg)

※印刷する場合は、Ctrl+P または右クリック→「印刷」で印刷してください。

### (4) 見積書の提出

### 見積書を提出します。

![](_page_8_Picture_63.jpeg)

### 【操作説明】

①「提出」ボタンをクリックし、見積書を提出します。

② 確認ダイアログが表示されますので「OK」ボタンをクリックします。

見積書は、一度提出すると内容の確認、取下げ、修正、再提出は 一切できませんのでご注意ください。

# (5) 見積書送信完了の確認

見積書送信完了を確認します。

![](_page_9_Picture_3.jpeg)

【操作説明】

①「調達案件一覧」ボタンをクリックし、調達案件一覧画面に遷移します。

# (6) 辞退届の作成

辞退届を作成します。

![](_page_10_Picture_189.jpeg)

【操作説明】

① 各入力項目に辞退届の情報を入力します。

②「提出内容確認」ボタンをクリックし、提出内容を確認します。

※ 辞退届の作成以降の操作手順は、(3)見積書の内容確認~(5)見積書送信完了の確認と同様です。

![](_page_10_Picture_190.jpeg)

4.2.3 見積書(辞退届)受付票の確認

見積書(辞退届)を提出すると見積書(辞退届)受付票が発行されます。

(1) 通知書一覧の表示

対象となる案件を検索し、調達案件一覧を表示します。

![](_page_11_Picture_56.jpeg)

【操作説明】

①「通知書」列の「表示」ボタンをクリックし、通知書一覧を表示します。

(2) 見積書(辞退届)受付票の表示

見積書(辞退届)受付票を表示します。

![](_page_12_Picture_87.jpeg)

【操作説明】

① 通知書名が「見積書受付票」のリンクをクリックし、見積書受付票を表示します。

※ 辞退届受付票の場合は、通知書名が「辞退届受付票」と表示されます。

![](_page_12_Picture_88.jpeg)

(3) 見積書(辞退届)受付票の確認 見積書(辞退届)受付票の確認をします。 ※ 辞退届受付票の確認も同様です。

![](_page_13_Picture_63.jpeg)

### 【操作説明】

①「印刷」ボタンをクリックし、見積書受付票(印刷)を表示します。

●印刷画面

![](_page_13_Picture_64.jpeg)

※印刷する場合は、Ctrl+P または右クリック→「印刷」で印刷してください。

### 4.2.4 見積締切通知書の確認

見積が締切となると見積締切通知書が発行されます。

(1) 通知書一覧の表示

対象となる案件を検索し、調達案件一覧を表示します。

![](_page_14_Picture_55.jpeg)

【操作説明】

①「通知書」列の「表示」ボタンをクリックし、通知書一覧を表示します。

### (2) 見積締切通知書の表示

見積締切通知書を表示します。

![](_page_15_Picture_79.jpeg)

【操作説明】

①「通知書名」列の「見積締切通知書」リンクをクリックし、見積締切通知書を表示します。

![](_page_15_Picture_80.jpeg)

### (3) 見積締切通知書の確認

見積締切通知書の内容を確認します。

![](_page_16_Picture_58.jpeg)

### 【操作説明】

①「印刷」ボタンをクリックし、見積締切通知書(印刷)を表示します。

●印刷画面

![](_page_16_Picture_59.jpeg)

### 4.2.5 見積結果通知書の確認

落札者が決定すると見積結果通知書が発行されます。

(1) 通知書一覧の表示

対象となる案件を検索し、調達案件一覧を表示します。

![](_page_17_Picture_56.jpeg)

【操作説明】

①「通知書」列の「表示」ボタンをクリックし、通知書一覧を表示します。

### (2) 見積結果通知書の表示

見積結果通知書を表示します。

![](_page_18_Picture_79.jpeg)

【操作説明】

①「通知書名」列の「見積結果通知書」リンクをクリックし、見積結果通知書を表示します。

![](_page_18_Picture_80.jpeg)

### (3) 見積結果通知書の確認

見積結果通知書を確認します。

![](_page_19_Picture_57.jpeg)

### 【操作説明】

①「印刷」ボタンをクリックし、見積結果通知書(印刷)を表示します。

●印刷画面

![](_page_19_Picture_58.jpeg)